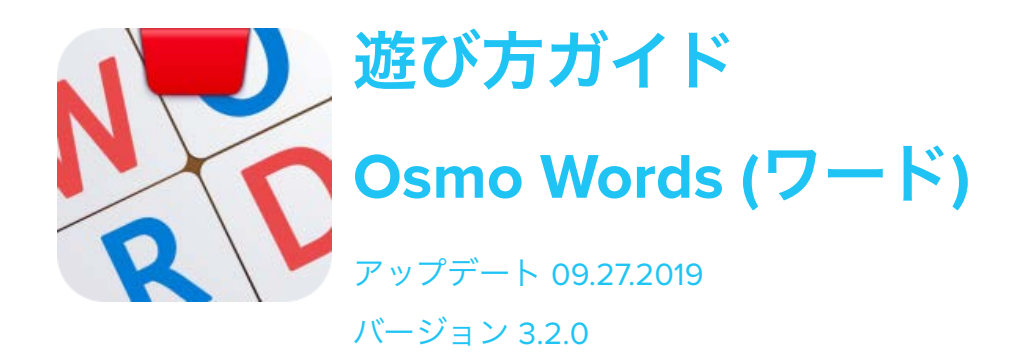

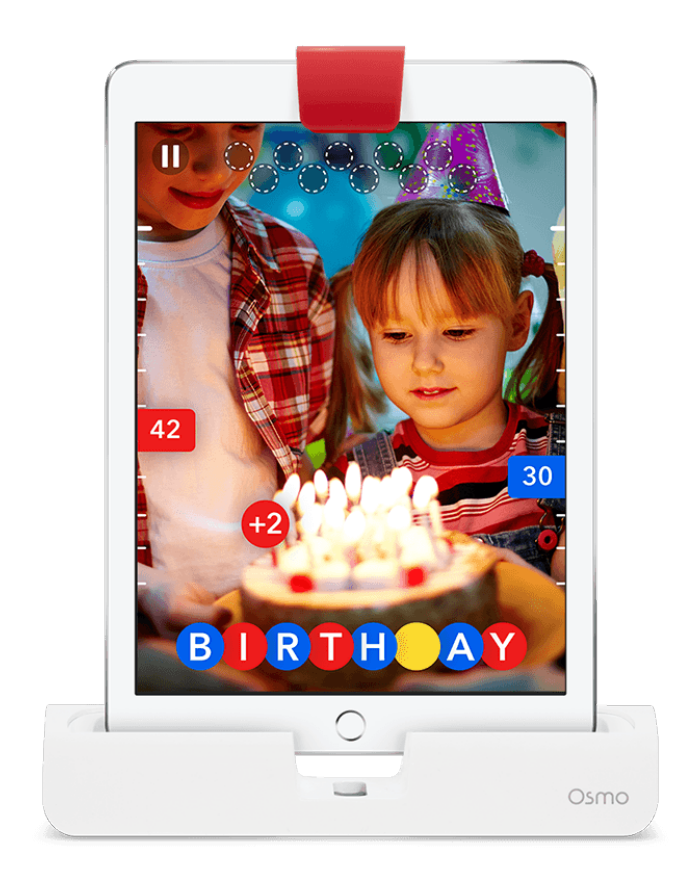

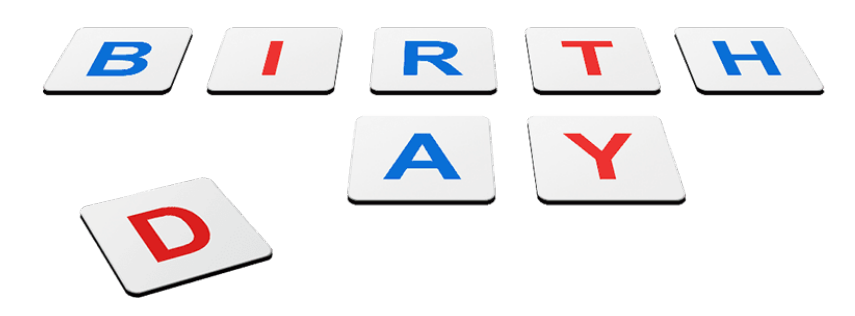

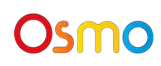

# 目次

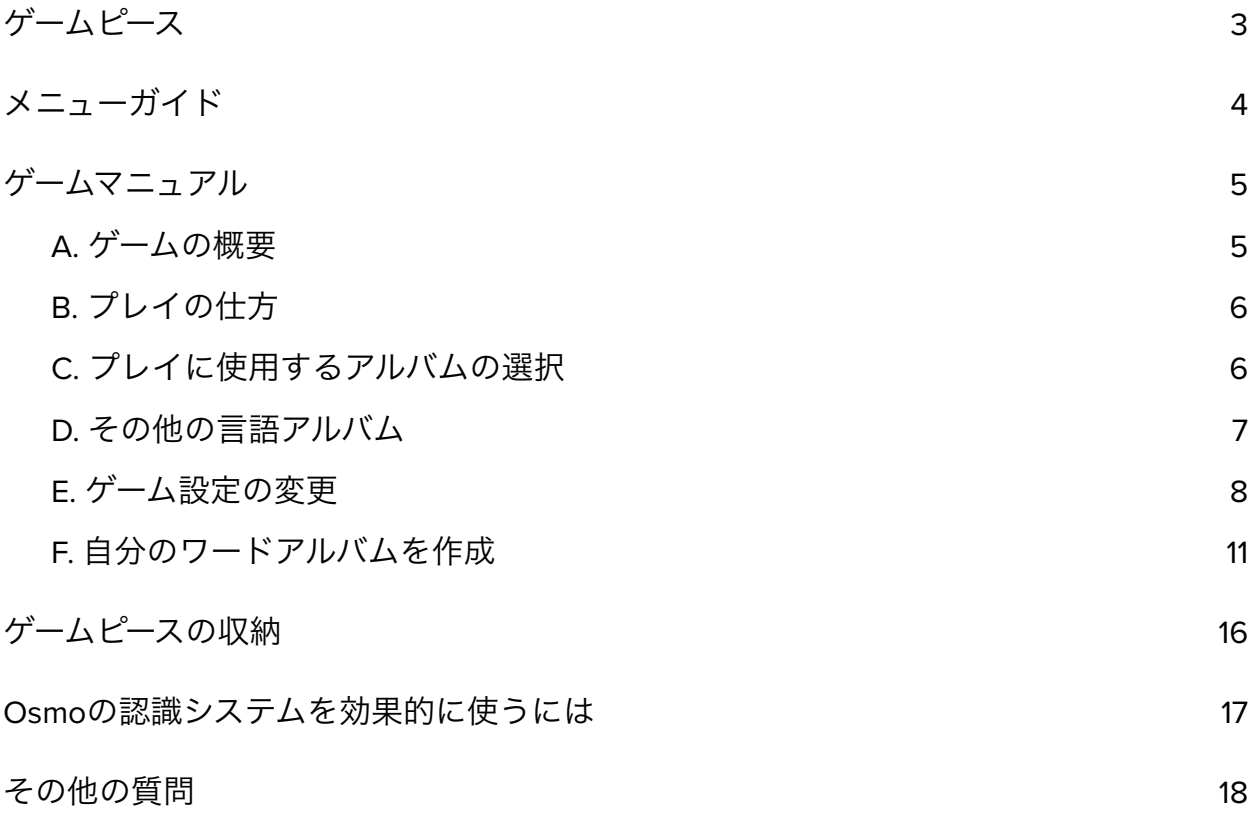

ゲームピース

ワードにはアルファベットの表が大文字で裏が小文字になっている文字タイルが2セッ ト (合計52枚) 含まれています。

- 26枚の青い文字タイル
- 26枚の赤い文字タイル

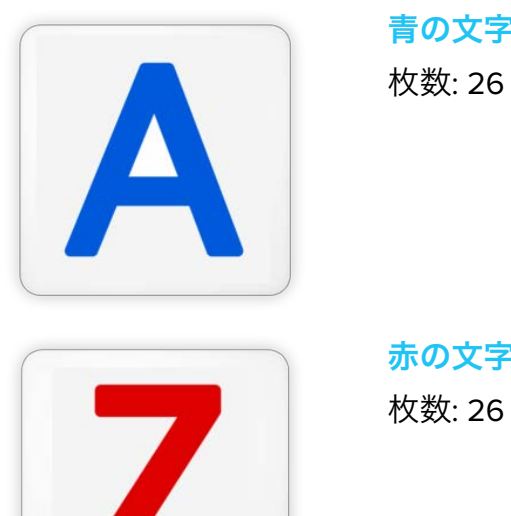

青の文字タイル **A-Z** 

赤の文字タイル **A-Z** 枚数: 26

大文字/小文字は Proper Noun (固有名詞) アルバムで使用できます。[こちらの](https://my.playosmo.com/words/browse) すべて表 示' から 'Proper Noun' を選んで、小文字タイルでプレイするアルバムを表示します。

ワードアプリは [App Store](https://itunes.apple.com/us/app/osmo-words/id876514856?mt=8) (iPad対応) または [Amazon](https://www.amazon.com/Osmo-Words/dp/B07BP5K854/r) (Amazon Fireタブレット対応) で無 料でダウンロードできます。Osmo[対応機種リストを](https://support.playosmo.com/hc/en-us/articles/115010156067-What-devices-is-Osmo-compatible-with-)ご確認ください。

# メニューガイド

ホーム画面の右上にある myOsmo はたは、すでにログイン済みの場合はアバター) をタッ プして、myOsmoアカウント画面を表示します。詳細は myOsmo[アカウントとプロ](https://assets.playosmo.com/static/downloads/GettingStartedWithmyOsmoAccountsProfiles.pdf) [フィールガイド](https://assets.playosmo.com/static/downloads/GettingStartedWithmyOsmoAccountsProfiles.pdf) をご参照ください。

● プレイ

さあ、はじめましょう!次の中からお好きなモードを選びます。

- **○ Adventure (**アドベンチャー**)**モード **:** タイルを使ってOsmoキャラクター と一緒にプレイします。対戦しないオプションを選ぶと、キャラクター がプレイヤーに単語スペルのヒントをくれます。対戦するオプションを 選ぶと、キャラクターとプレイヤーのどちらが先にスペルできるか勝負 です!
- **○** たいせんモード**:** 青と赤のタイルを使い分けて、友だちと対戦できます。 誰が先に単語を当ててできるか競争しましょう!
- **○** ソロモード**:** 自分のペースでプレイできます。
- **○** ソロモード ジュニア**:** 簡単なバージョンを自分のペースでプレイできま す。このモードでは単語の文字はほとんどが表示され、残りの少ない文 字だけ当てていきます。
- ライブラリ

ライブラリは次のカテゴリーに分かれています : インストール済み、マイアルバム、注目アルバム、その他の言語

ゲームの途中でホーム画面に戻るには、設定アイコン <sup>●●●</sup> をタップして "ホーム" を選 びます。

## ゲームマニュアル

### <span id="page-4-0"></span>**A.** ゲームの概要

ワードでは英単語のスペル、社会性や感情をコントロールするスキル、クリティカルシ ンキングが学べます。ワードのゴールはイメージに現れる単語を当てることです。それ は背景の色だったり、前後に写り込むものだったり、何かのテーマ、本などさまざまで す (なかなかわからない答えであることがよくあります!)。正解のチャンスを逃す前に 文字タイルをデバイスの前に置いて正しいスペルを当てましょう。

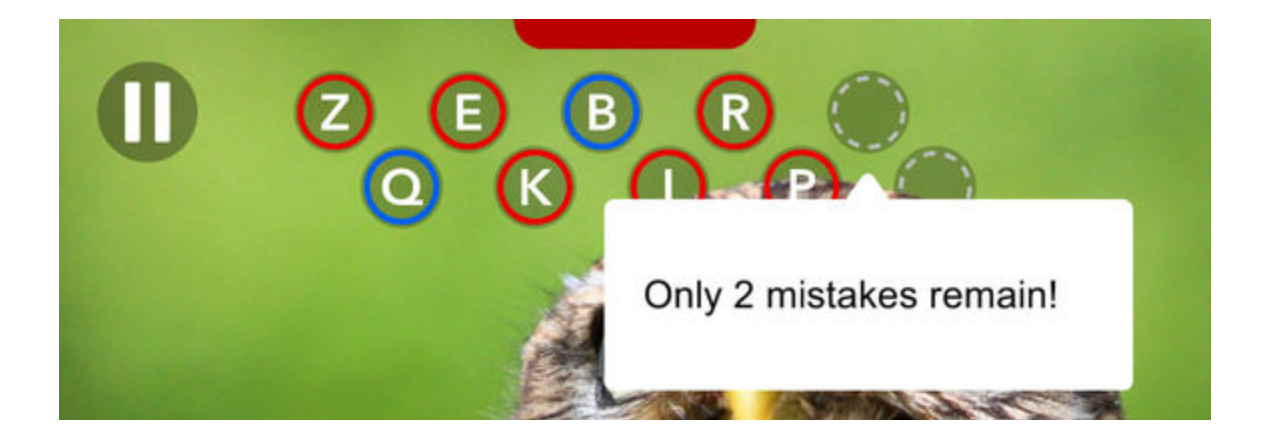

プレイヤーがパズルを正解していくと得点が加算され、画面横に表示されます。そして 新しい成績が記録されるたびに、プレイヤーはいろいろな賞のメダルがもらえます。

#### メダル**:**

どりょく賞 – 1000問を正解 ダッシュ賞 – 5問連続正解 マラソン賞 – 30問連続正解 なれてきたで賞 – ふつうレベルに到達 じょうたつしているで賞 – チャレンジレベルに到達 ノリノリ賞 – ちょうなんもんレベルに到達 ギリギリセーフ賞 –エラーチャンス あと1回で単語を完成\* やまありたにありで賞 – 得点が 50 から 0 に

ありえないレベルで賞 – ちょうなんもんを 10 問連続正解\* おしいで賞 – 「Cheat はカンニングのことだよ」\*

\* この賞は "ミステリーメダル" です。プレイを続けながら、どうやってこのゴールを達 成できるか楽しみにしてください!

### <span id="page-5-0"></span>**B.** プレイの仕方

画面に映るイメージが何かを考えてから、文字タイルをデバイスの前に置いてその単語 のスペルを完成させましょう。置いた文字が正解すると、それが画面に現れます。スペ ルに同じ文字が複数出てくる場合は、一度にすべて表示されます。置いたタイルの文字 がスペルにない場合、画面上の不正解枠にたまっていきます。不正解のチャンスを使い 切る前に正しいスペルを完成させましょう!

文字タイルはどのような順番や角度でも、デバイスの前に置けば、Osmoがきちんと読 み取ってくれます!

プレイヤーがいくつもの文字を一度に置いても、文字タイルが重なっていない限り、 Osmoはすべて一度に読み取ることができます。

マークが表示されて、プレイヤーがプレイエリアからピースを片付けるように伝 えることがあります。

### <span id="page-5-1"></span>**C.** プレイに使用するアルバムの選択

対戦とソロモードに使用するアルバムを選ぶには、メインメニューからライブラリを タップし、使用したいアルバムすべてにチェックマークがついていることを確認してく ださい。他のOsmoユーザーがシェアしている共有アルバムからダウンロードしたい場 合は、お使いのデバイスやお好きなブラウザからmyOsmoにログインして、アルバムの URLを入力 ([こちらからアルバムを選択](https://my.playosmo.com/words/browse)) して、**Add to Words**ゲームに追加をタップしま す。

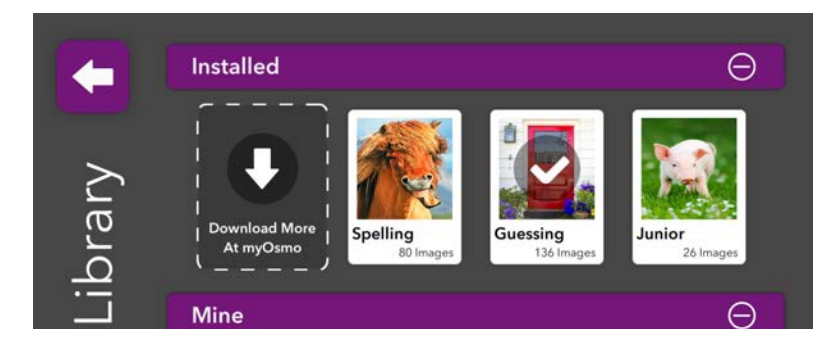

自分のアルバムでプレイするには、"マイアルバム" (上から2つ目のセクションにありま す) を開きます。自分のアルバムはすべてここに表示されます。

ゲームに使用したいアルバムをタップしたら、使用しないアルバムの選択を外すことも 忘れないようにしてください。そのためには、ライブラリの下までスクロールして付随 するセクションも確認する必要があります。その後で画面左上にある矢印をタップし て、対戦モードまたはソロモードに戻ってアルバムを使用します。

自分のアルバムや他のユーザーが作成したアルバムは、**Adventure**モードでは使用でき ません。対戦モードかソロモードでのみ使用できます。

#### <span id="page-6-0"></span>**D.** その他の言語アルバム

ワードの画面に表示されるメッセージのほとんどが、デンマーク語、オランダ語、フラ ンス語、ドイツ語、フランス語、イタリア語、日本語、簡体字中国語、スペイン語、ス ウェーデン語、繁体字中国語に訳されており、ワードライブラリではそれぞれの言語に 訳されているアルバムが2つあります。ただし、Adventureモードは英語でのみの使用 となります。

ワードゲームのタイルは現在、英語アルファベット文字のみとなります。

Osmoのインターフェースメッセージを他の言語に変えるには、お使いのデバイスの言 語設定を変更する必要があります。設定変更の詳細は [iOS](https://support.apple.com/en-us/HT204031) または [Amazon Fire](https://www.amazon.com/gp/help/customer/display.html?nodeId=201540670) で参照 いただけます。

言語設定を変更した後、Osmoアプリを立ち上げると、英語か設定した言語のどちらを Osmoアプリに使用するかを聞くメッセージが表示されます。

現在、[myOsmo](https://my.playosmo.com/words/browse) で公開されている英語以外のアルバムの数は多くありませんが、下述 するFの説明にしたがって自分でアルバムを作ることができます。アルバムを作ったら Osmoのコミュニティでもぜひシェアしてみてください!

注意**:** ワードをプレイする際には、自分のアルバムを選ぶ前にプレイに使用したい言語 ではないアルバムはすべて選択をはずしてください。そうしないと、他に使用したい言 語を選択しても、デバイスが英語をデフォルト言語に設定してしまいます。[forums](https://my.playosmo.com/forums)  ([フォーラム](https://my.playosmo.com/forums)) でアルバムをカスタマイズするコツやカリキュラムの話題などをチェック するのもお忘れなく。

<span id="page-7-0"></span>**E.** ゲーム設定の変更

#### **Adventure (**アドベンチャー**)** モード

Adventureモードでは、マップページにある設定 アイコンをタップして設定を変更 できます (Osmo Worldアプリがインストールされている場合は、球体のアイコンをク リックすると設定アイコンが表示されます)。

ここでは、キャラクターの難易度と単語の難易度や、ゲームの間に単語を読み上げる音 声のオン/オフ、バックグラウンドの音楽のオン/オフを変更できます。

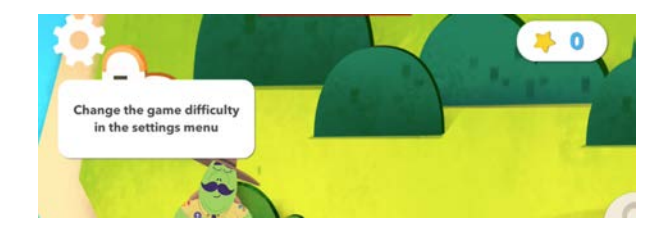

キャラクターの難易度では、対戦プレイをオン/オフに切り替えることができま す。

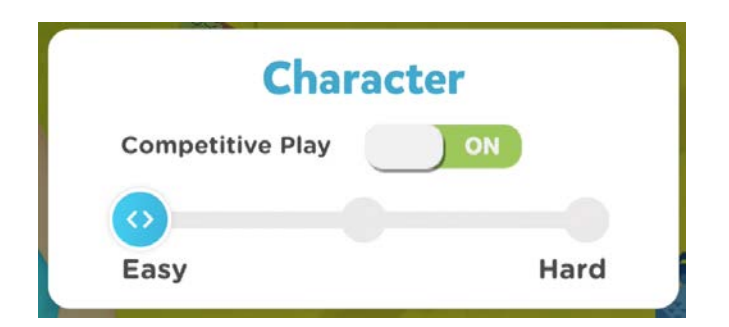

オフにすると、キャラクターから文字のヒントやタイルを探す時間がもらえま す。

オンにすると、プレイヤーはキャラクターとスペル、得点で競争します。この モードでは競争の難易度もかんたん、ふつう、チャレンジを選ぶことができま す。難易度を上げると、キャラクターはより早く正確に文字タイルを置いてきま す。

単語の難易度では、ヒントの数を4段階で設定することができます。

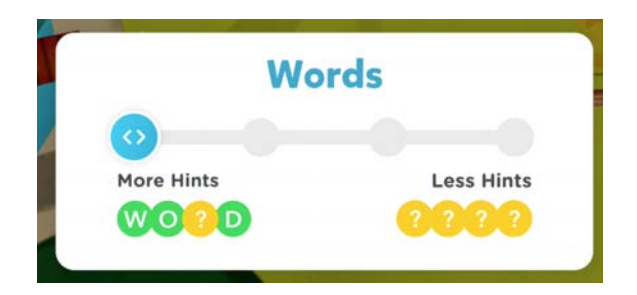

下が4段階でそれぞれ出されるヒントの例です。

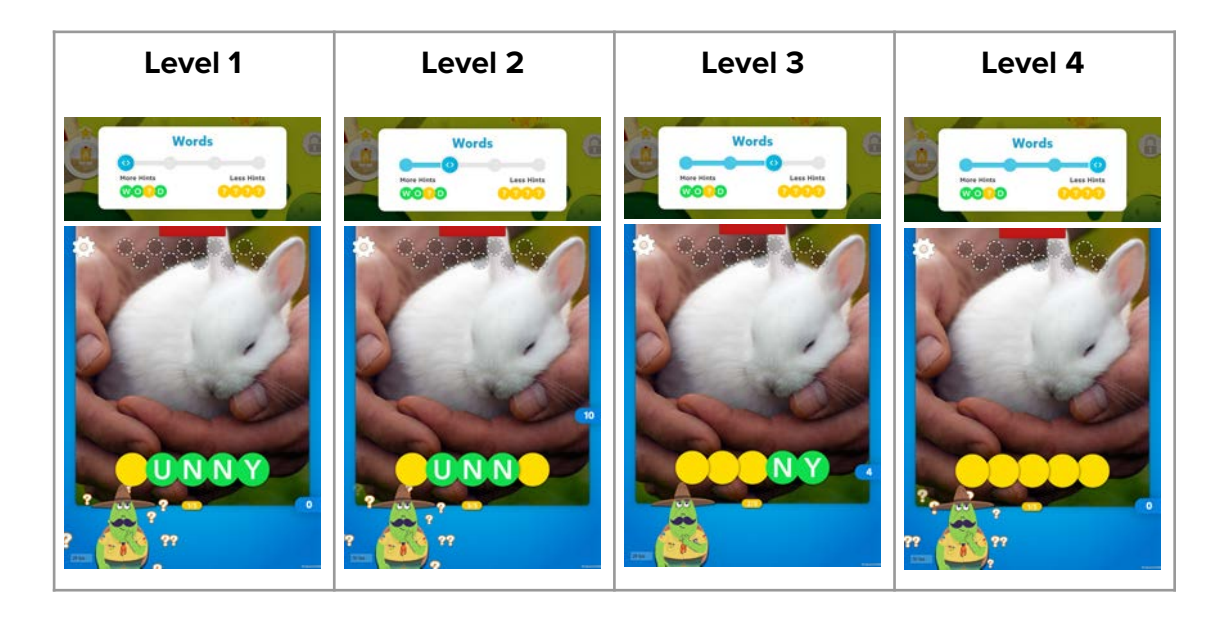

単語の音声を聞くには、ゲームのプレイ中にいつでも画面をタップして音声オプ ションをオンに設定できます。

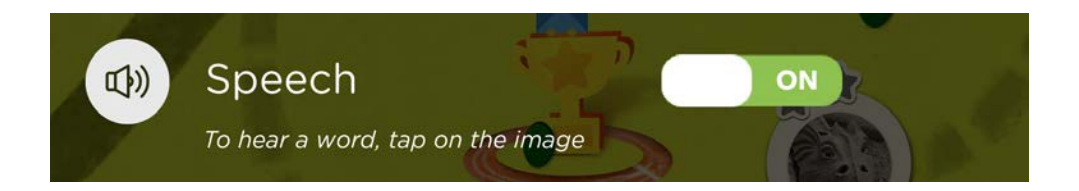

#### 対戦モードとソロモード

対戦モードとソロモードでプレイする場合、プレイ中にいつでも設定 タップして、音声、ヒント、小文字の認識をオン/オフに切り替えることができます。 Osmo World アプリがインストールされている場合は、球体アイコンをタップしてから

**の**<br>そ<mark>、</mark>をタップします。単語の難易度はメーターのはりを好きな難易度に合わせ、ロッ クをタップすることで設定できます。

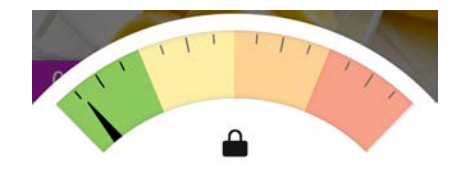

### <span id="page-10-0"></span>**F.** 自分のワードアルバムを作成

#### **a.** 自分でアルバムを作成するには

- 1. ご自分の [myWords dashboard \(](https://my.playosmo.com/words/browse/myalbums)ダッシュボード) を開きます。
- 2. 新しいアルバムを作成するをクリックすると、新しいアルバムのページが開きま す。

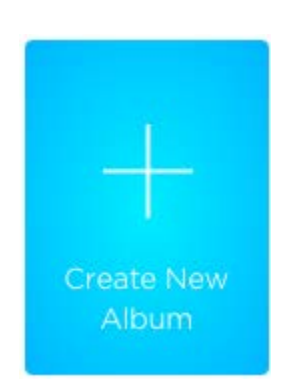

3. タイトルを付ける (**Untitled Album**) をクリックしてアルバムにタイトルをつけま す。

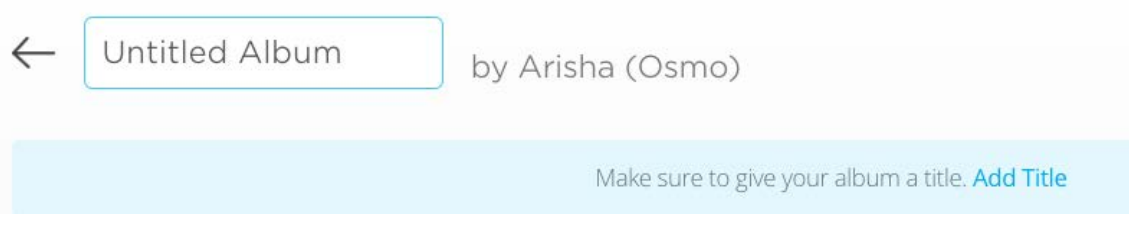

4. 画像を加えるをクリックして写真をアップロードします (タブレットや携帯電話 をお使いの場合は、写真を撮影することもできます)。複数のファイルをドラグ して、一連のイメージをアップロードすることもできす。

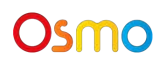

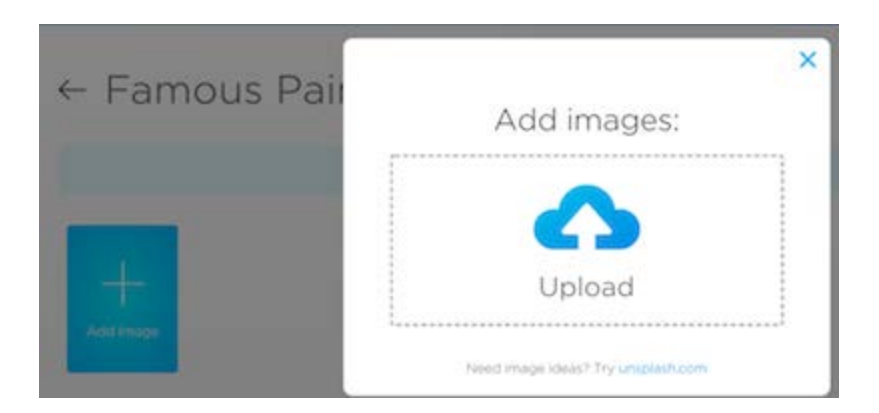

5. カーソルを追加したイメージの上に置き、Editボタンをクリックします。

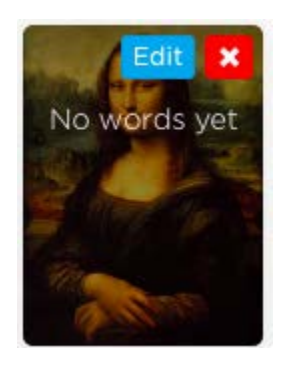

6. **Add Word** のフィールドに単語を入力して、難易度を選びます。ヒントとして表 示したい文字があれば、(カッコ) で囲みます。例えば、A(NT)と入力すると、NT がヒントとして表示されます。写真に関連する単語をさらにいくつか追加してみ ましょう。例えば、かんたんレベルとして "Mona Lisa" と登録した場合、ふつう レベルとして "Leonardo Da Vinci" など追加することができます。

プレイをすると、このイメージに紐づけられたこれらの単語のうち、どれかがラ ンダムに出題されます。

![](_page_12_Picture_0.jpeg)

7. さらに写真や単語を追加するにはアルバムのホームページに戻ります。

#### **b.** 自分のアルバムのイメージを編集するには

アップロードされたイメージは自動的にリサイズされ、大きすぎる場合はクロップされ ます。イメージ全体を取り込み、画質が荒くならないようにするには、768x1024以 下、385x512以上のサイズを使用してください。

イメージの編集は、設定 マイコンをクリックして、クロップ、アルバムに設定、イ メージの置き換え、削除などの編集オプションを選択できます。

![](_page_12_Picture_73.jpeg)

Googleイメージで検索する場合、上にある 'ツール' ボタンをクリックして、'大'サイズ を選択してみてください。 これでイメージは概ね適切なサイズになるはずです。

また、すでにお持ちのイメージをサイズ変更することも可能です。Windows PCをお使 いの場合、無料プログラムの [Paint.NET](http://www.getpaint.net/index.html) を利用すると簡単に画像のサイズを操作できま す。Macをお使いの場合、プレビューで開いた写真を直接サイズ変更できます。

#### **c.** 大文字**/**小文字の区別をする**Proper Noun (**固有名詞**)** アルバムを作成するには

大文字/小文字を区別するアルバムを作成する場合、まずお持ちのアカウントが 'teacher (先生)' アカウントとして設定されている必要があります。設定方法は次の通り です。

- 1. <https://my.playosmo.com/> にログインします。
- 2. 右上にあるユーザー名をクリックして、'Account (アカウント)' を選択します。
- 3. 'This Osmo will be used…(このOsmoが使用される環境は…)' のセクションまでス クロールダウンします。
- 4. ここで、'At School (学校で)' または 'Homeschool (ホームスクール)' のチェックボッ クスにチェックマークを入れる必要があります。
- 5. 上述したアルバム作成の方法と同じように作業してアルバムを作成しますが、最 後にアルバムホームページの一番下に表示される 'Album Type: [A] Regular' で、 'Regular' リンクをクリックし、Proper Nounアルバムを選択します (すでに作成し てあるアルバムも選択できます)。

各写真に単語を入力する時、例えば、'frank' と 'Frank'、'us' と 'US' など、ここで使用 する大文字/小文字がそのままゲームでの答えとなるのでご注意ください。

![](_page_14_Picture_0.jpeg)

[こちらの動画](https://www.youtube.com/watch?v=7B9--JtWKQg)で詳細をご覧になれます。また、先生向けのリソースページに掲載されて いる[こちらの新しい動画](https://www.youtube.com/watch?v=aNDzeTbpE9g)もご参考にしてください。

#### **d.** 作成したアルバムにタグ付けをするには

作成した自分のアルバムに関連するカテゴリーをタグ付けするには、アルバムホーム ページの下にある 'Add tags (タグ付けする)' をクリックします。アルバムは複数のカテ ゴリーに分類できますが、タグはこのカテゴリーを定義するものになります (例えば、" フォニックス"、"算数"、"動物"、"ESL" など)

#### **e.** アルバムの言語を設定するには

自分のアルバムが英語以外の言語を使用する場合、アルバムホームページの下にあるド ロップダウンメニューから使用する言語を選択してください。使用したい言語が選択肢 にない場合、アルバムの言語は英語のままにし、アルバムのタグに使用したい言語名を 追加してください。

#### **f.** アルバムをシェアするには

自分のワードアルバムを友だちとシェアするには、myOsmoにログインし、シェアした

いアルバムを開いて、設定 メニューから**Share** (シェア) を選択します。ここで表示 されたリンクを友だちにEメールで送ると、自分のアルバムにアクセスしてもらうこと ができます。

'Make Public (公開する)' をクリックして、自分のアルバムを公開する際は、まずOsmoス タッフによるレビューがあります。現在、許可までには最大2営業日を要しています。 お急ぎの場合は、アルバムの正式名、myOsmoアカウントへのログインにご使用される Eメールアドレスを明記の上、Osmoまでご連絡ください。

ユーザーが作成した公開アルバムはすべて[myWords Discover page](https://my.playosmo.com/words/browse)で検索することがで きます。

#### **g.** アルバムを非公開にするには

自分で作成したアルバムを非公開にするには、アルバムホームページを開き、設定 メニューから**Unpublish** (非公開にする) を選択します。

#### **h.** アルバムを削除するには

自分で作成したアルバムを削除するには、アルバムホームページを開き、設定 <br <br <> ニューから**Delete** (削除する) を選択します。

# ゲームピースの収納

![](_page_15_Picture_7.jpeg)

文字タイルは専用 のトレイに収納し てください。

![](_page_15_Picture_9.jpeg)

# Osmoの認識システムを効果的に使うには

![](_page_16_Picture_1.jpeg)

- 1. ゲームピースを置いたら、Osmoが読みとりやすくなるように手や指は離してく ださい。
- 2. カメラがプレイエリアを認識できるよう、リフレクターは奥までしっかり差し込 んでください。
- 3. カメラが見えるように文字タイルはデバイスの近くに置いてください。
- 4. 十分に明るい環境でお使いください。
- 5. テーブル等、タイルを置く表面が暗い色である場合、ソフトウェアの認識機能が うまく作動しないことがあります。レターサイズやA4サイズの白紙を敷くこと をお奨めします。
- 6. お使いのデバイスがOsmoの対応機種であることをご確認ください。詳しくは Osmo[対応機種リストを](https://support.playosmo.com/hc/en-us/articles/115010156067-What-devices-is-Osmo-compatible-with-)ご参照ください。
- 7. 上記のセットアップを試しても問題がある場合は、 [japan-support@tangibleplay.com](mailto:japan-support@tangibleplay.com) までお問い合わせください。

# その他の質問

#### タイルを紛失してしまったら?

ご購入後90日以内であれば、常識的な範囲で、紛失・損傷したタイルを無償で交換い たします。[japan-support@tangibleplay.com](mailto:japan-support@tangibleplay.com) までお問い合わせください。でお問い合わ せください。

#### タイルのお手入れ方法は?

タイルが汚れたら、少し湿らせた布でやさしく拭いてください。

### **Words Explorers**アプリとは?

新しいWords Explorers (ワーズ エクスプローラー) アプリは幼稚園年長から小学3年生の こどもを対象にデザインされた語彙とスペルの学習ゲームです。プレイするにはOsmo ワードの文字タイルとOsmoベースが必要です。

Words Explorersアプリは [App Store](https://itunes.apple.com/us/app/osmo-words/id1433980039) (iPad対応) または [Amazon](https://www.amazon.com/Osmo-Words-Explorers/dp/B07PX85SBZ/) (Amazon Fireタブレット対応) で無料でダウンロードできます (アプリ内課金)。